# *BIRT Report Designer for IBM SPSS 5 - Instructions d'installation*

La fonction d'édition de rapports de IBM® SPSS® Collaboration and Deployment Services est activée par BIRT (Business Intelligence and Reporting Tools), progiciel open source distribué par Eclipse Foundation sous licence EPL (Eclipse Public License). BIRT offre des fonctionnalités clés d'édition de rapports, telles que la mise en page, l'accès aux données et l'écriture de scripts. Pour plus d'informations à propos de BIRT, reportez-vous à la [page de projet BIRT](http://www.eclipse.org/birt) (*<http://www.eclipse.org/birt>*).

Les composants du serveur du moteur de génération de rapports BIRT sont installés en même temps que l'installation de IBM SPSS Collaboration and Deployment Services ; ils permettent l'intégration de l'exécution des fichiers de syntaxe de rapport BIRT aux étapes de tâches de génération de rapport de IBM SPSS Collaboration and Deployment Services. BIRT Report Designer for IBM® SPSS® est une application autonome, qu'il est possible d'utiliser avec IBM SPSS Collaboration and Deployment Services. Dotée d'une interface utilisateur riche et d'un certain nombre de fonctions avancées de création de rapports, elle doit être installée séparément. Les instructions suivantes permettent d'installer BIRT Report Designer for IBM SPSS

# *Configuration système requise*

Avant d'installer l'application, vérifiez que vous possédez la configuration matérielle et logicielle requise.

### *Configuration matérielle*

La configuration matérielle suivante est requise avant de procéder à l'installation. La configuration matérielle requise pour d'autres logiciels, tels que des systèmes d'exploitation ou des bases de données, peut être différente de celle présentée ci-dessous.

Table 1-1 *Configuration matérielle*

| Composant  | <b>Conditions requises</b>    |
|------------|-------------------------------|
| Processeur | Pentium 1.8 GHz               |
| Disque dur | 250 Mo d'espace libre minimum |
| Mémoire    | Au moins 1 Go de RAM          |

## *Configuration logicielle*

L'application peut être installée sur des postes de travail qui fonctionnent avec les systèmes d'exploitation répertoriés dans le tableau ci-dessous. De plus, une version prise en charge de IBM® SPSS® Collaboration and Deployment Services Repository doit également être en cours

© Copyright IBM Corporation 2000, 2012.

*BIRT Report Designer for IBM SPSS 5 - Instructions d'installation*

d'exécution et accessible. Veuillez noter le chemin d'accès de l'installation, le nom de la base de données (ainsi que le nom d'utilisateur et le mot de passe racines) et les numéros de port utilisés.

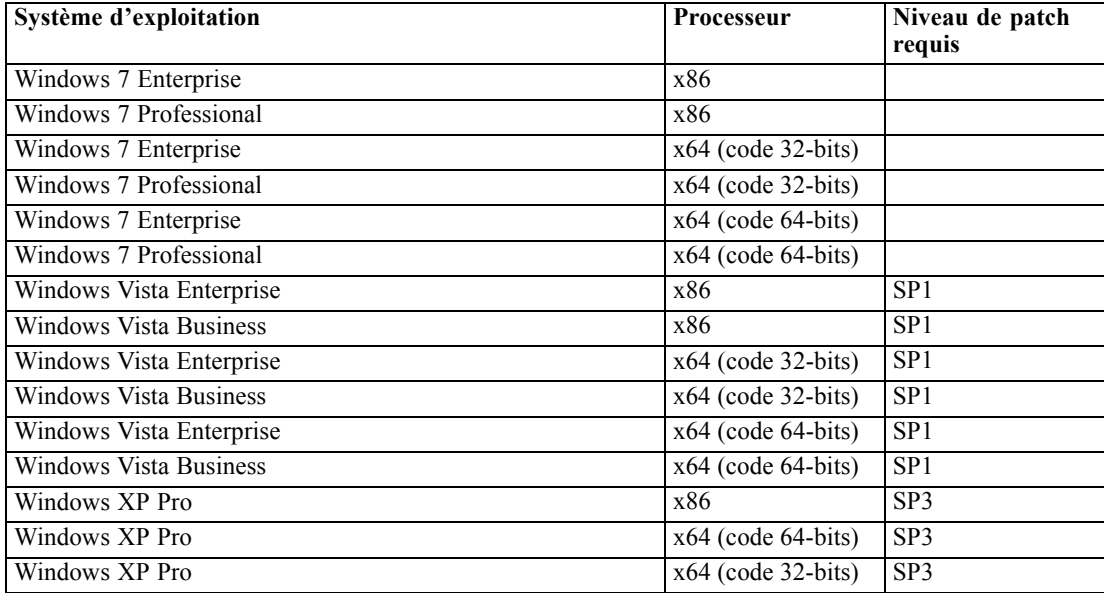

## *Installation de BIRT Report Designer for IBM SPSS*

BIRT Report Designer for IBM® SPSS® est fourni sur un support physique, et il est aussi disponible depuis le IBM® SPSS® Collaboration and Deployment Services Repository si le référentiel a été installé au préalable et que le package en option pour une installation basée sur le Web a été déployé. Pour plus d'informations concernant les installations à partir du Web, reportez-vous au *Guide d'installation et de configuration de IBM® SPSS® Collaboration and Deployment Services 5*. Les deux méthodes proposent un assistant qui vous guidera tout au long de l'installation et de la configuration initiale. Il est possible d'interrompre cette installation à tout moment en cliquant sur Annuler. Avant de commencer l'installation, vérifiez que le compte utilisateur dispose des autorisations nécessaires pour installer des logiciels sur le système d'exploitation sélectionné.

*Remarque :* Sous Windows Vista, BIRT Report Designer for IBM SPSS doit être installé par à un utilisateur disposant de droits d'*administrateur*. L'application ne peut pas être installée par un autre utilisateur, même si celui-ci est membre d'un groupe d'*administrateurs*.

#### *Installation à partir du disque de distribution*

1. Insérez le disque 2 de IBM® SPSS® Collaboration and Deployment Services. Si la fonction d'exécution automatique est activée sous Windows, le menu principal s'affiche.

*Remarque :* Si la fonction d'exécution automatique n'est pas activée, il est possible de lancer l'installation en exécutant *\BIRT\32bit|64bit\Disk1\InstData\VM\install.exe*. Sélectionnez l'installation 32 ou 64 bits en fonction de votre système.

- 2. Cliquez sur le lien Installer BIRT Report Designer for IBM® SPSS® pour commencer.
- 3. Suivez les instructions à l'écran.

Une fois que l'installation s'est correctement effectuée, l'application est lancée à partir du répertoire <install\_path> spécifié au cours de l'installation, ou à partir de l'emplacement spécifié pour les raccourcis.

#### *Installation depuis le référentiel*

IBM® SPSS® Collaboration and Deployment Services Repository peut être configuré pour autoriser l'installation de BIRT Report Designer for IBM SPSS à travers un navigateur Web. Pour plus d'informations, consultez le guide d'installation et de configuration du référentiel. Lorsque le référentiel est configuré :

1. Ouvrez un navigateur Web pris en charge et vérifiez la connectivité au IBM SPSS Collaboration and Deployment Services Repository.

*Remarque :* Si vous utilisez Microsoft Internet Explorer sous Windows Vista, vous devez désactiver le mode de protection avant l'installation.

- 2. Entrez l'URL du IBM SPSS Collaboration and Deployment Services Repository et ajoutez-y */BIRTDesignerInstaller*. Par exemple, si l'accès au serveur se fait généralement via une adresse IP sur le port 8080, entrez *http://10.10.1.1:8080/BIRTDesignerInstaller*. L'assistant d'installation apparaît.
- 3. Si un mécanisme de sécurité vous invite à installer une application à partir d'un emplacement à distance, cliquez sur Oui. L'application commence le téléchargement. Cela peut prendre plusieurs minutes selon les performances du réseau.

Une fois le téléchargement terminé, un assistant vous guide le long du reste de la procédure.

## *Installation silencieuse*

Le mode silencieux permet d'exécuter l'installation sans interaction des utilisateurs. Les paramètres d'installation sont spécifiés sous la forme d'un fichier de propriétés. Cette fonctionnalité peut être utilisée pour automatiser l'installation d'applications dans des environnements réseau de grande taille. Le disque 2 d'installation comprend un fichier de propriétés permettant d'activer une installation silencieuse : *\Administration\<nom du produit>\SilentInstallOptions*.

#### *Comment utiliser le fichier d'options*

- E Copiez des fichiers nécessaires du DVD à l'ordinateur cible.
- E Ouvrez le fichier d'options copié dans un éditeur de texte.
- E Change les options si nécessaire. Certaines options nécessitent une valeur de chaîne, alors que d'autres qui correspondent à des choix dans le programme d'installation peuvent être définies sur 0 (désactivé) ou 1 (activé).

#### *Pour effectuer une installation silencieuse :*

E Exécutez le programme d'installation à partir de la ligne de commande avec les paramètres suivants :

install -i silent -f "<properties file path>"

Vous pouvez utiliser le chemin d'accès au fichier de propriétés direct ou relatif. Si aucun chemin d'accès n'est spécifié, le fichier des propriétés doit se trouver dans le même répertoire que le programme d'installation.

## *Désinstallation de BIRT Report Designer for IBM SPSS*

Dans l'éventualité où l'installation serait endommagée ou si BIRT Report Designer for IBM® SPSS® doit être réinstallé suite à des erreurs système, il est nécessaire de désinstaller la version en cours. Faites une sauvegarde de tous les fichiers de la configuration locale avant de continuer. Vous ne serez pas invité à enregistrer ces données.

Pour désinstaller l'application BIRT Report Designer for IBM SPSS :

- 1. Si BIRT Report Designer for IBM SPSS est en cours d'exécution, fermez-le.
- 2. Procédez à la sauvegarde de toutes les données ou informations de configuration.
- 3. À partir du chemin d'installation, accédez au répertoire *Uninstall\_BIRT Report Designer for IBM SPSS*.
- 4. Double-cliquez sur *Uninstall BIRT Report Designer for IBM SPSS.exe*. L'assistant de désinstallation démarre. *Remarque* : Il est aussi possible de démarrer l'assistant d'installation à partir de la boîte de dialogue Ajouter ou supprimer des programmes à partir du panneau de configuration de Windows.
- 5. Cliquez sur Suivant pour commencer la désinstallation de BIRT Report Designer for IBM SPSS.
- 6. Sélectionnez Terminer la désinstallation ou Désinstaller des fonctions spécifiques. Pour une désinstallation complète, cliquez sur Suivant pour commencer la procédure de désinstallation. Lors de la désinstallation de fonctions spécifiques, cliquez sur Suivant pour sélectionner les fonctions à désinstaller.
- 7. Cliquez sur Terminer pour quitter l'assistant.
- 8. Supprimez manuellement tous les dossiers et fichiers restants dans le dossier d'installation. Ceux-ci sont généralement des fonctionnalités qui ont été ajoutées ou mises à jour après l'installation initiale.